# **Adding children with additional and ongoing high support needs to the Inclusion Support Portal when accessing Inclusion Development Support Options.**

This document provides information and a step by step guide to support ECEC services to add child/ren, with additional and high ongoing support needs, to the IS Portal and link them to Inclusion Development Fund (IDF) Subsidy cases.

It has been developed to support services to understand and work with IS Portal enhancements, released in December 2023. It is anticipated that amendments to this document may be required in the future. Services are encouraged to access the most current version of this document by visiting the [Resources page](https://idfm.org.au/resources?) of the IDFM website.

# **Contents**

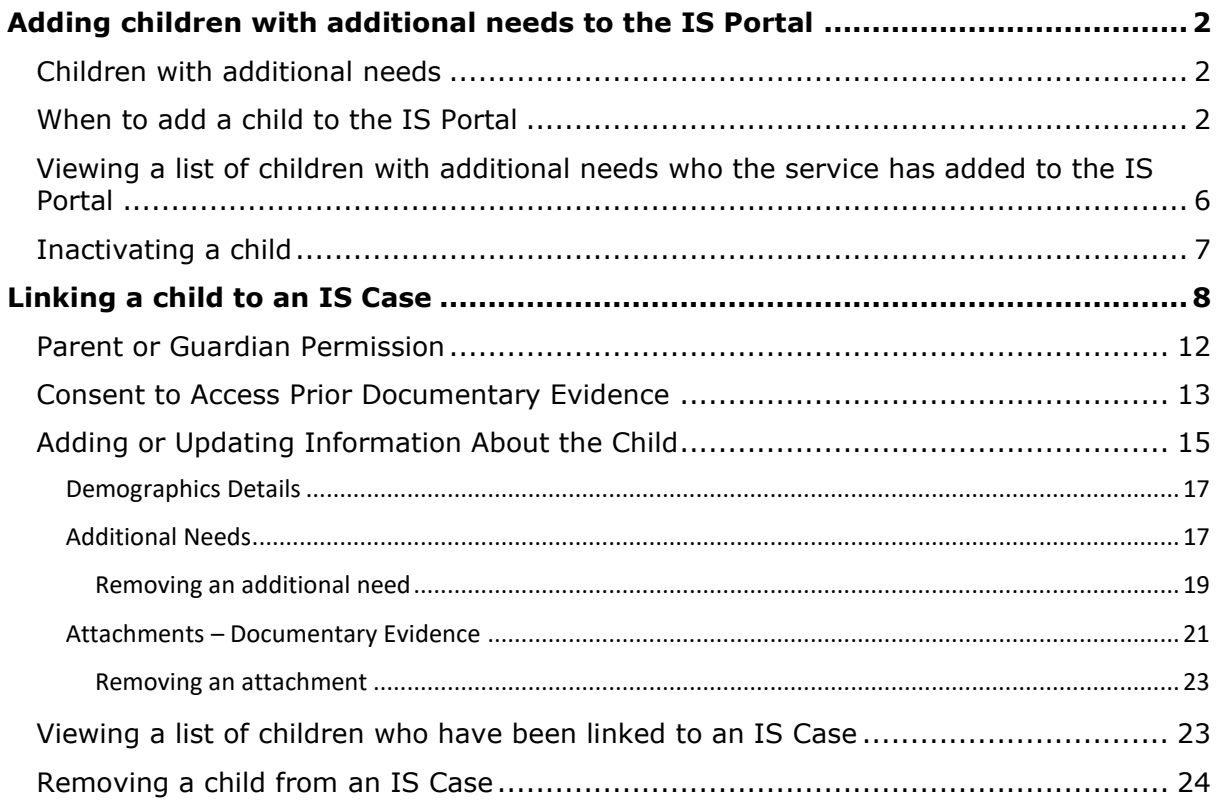

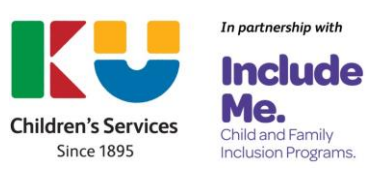

# <span id="page-1-0"></span>**Adding children with additional needs to the IS Portal**

When eligible ECEC services are seeking funding from the Inclusion Development Fund Manager, (IDFM) to assist educators to support the inclusion of a child/ren with additional and high ongoing support needs, they are required to:

- Develop a Strategic Inclusion Plan (SIP) to document their inclusion planning,
- Add the child/ren with additional and high ongoing support needs to the IS Portal, and
- Link the child/ren to an IS Case.

## <span id="page-1-1"></span>**Children with additional needs**

Under the Inclusion Support Program (ISP) Children with additional and ongoing high support needs may include:

- children who have a disability or developmental delay, or are currently undergoing assessment for disability;
- children who have a serious medical or health condition, including mental health;
- children who are presenting with challenging behaviours or trauma related behaviours

## <span id="page-1-2"></span>**When to add a child to the IS Portal**

Services are required to add children with additional and ongoing high support needs to the IS Portal when they are applying to access IDF for:

- An Additional Educator
- Immediate/Time Limited Support
- Family Day Care Top Up

When adding children with additional and ongoing high support needs, services must ensure that:

- The Child has been enrolled in the service's Child Care Subsidy System (CCSS) software; and
- Parent/quardians have completed the Department of Education's Permission to share [personal Information form.](https://www.education.gov.au/child-care-package/resources/permission-share-personal-information) *Note:* It is essential that the service name documented on this form is written exactly the same as the name the service is known by in the CCSS.

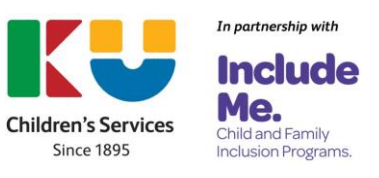

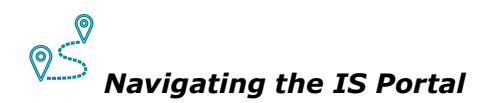

To add a child with additional and ongoing high support needs;

1. **Choose** the *Children* tile from the services IS Portal homepage

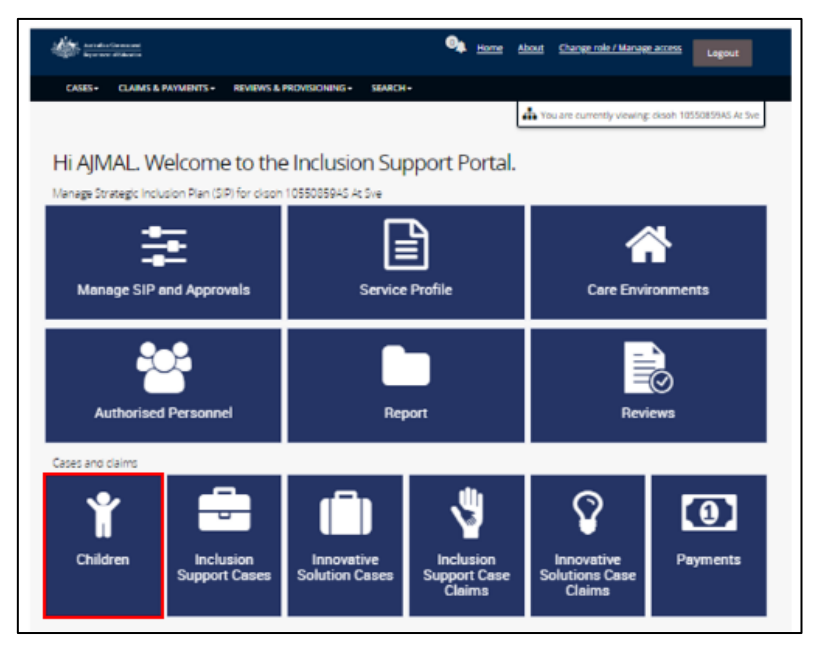

The *Children with Additional Needs* page will open. If the service has previously identified children with additional and ongoing high support needs, their names will be displayed.

2. **Select** *Add.*

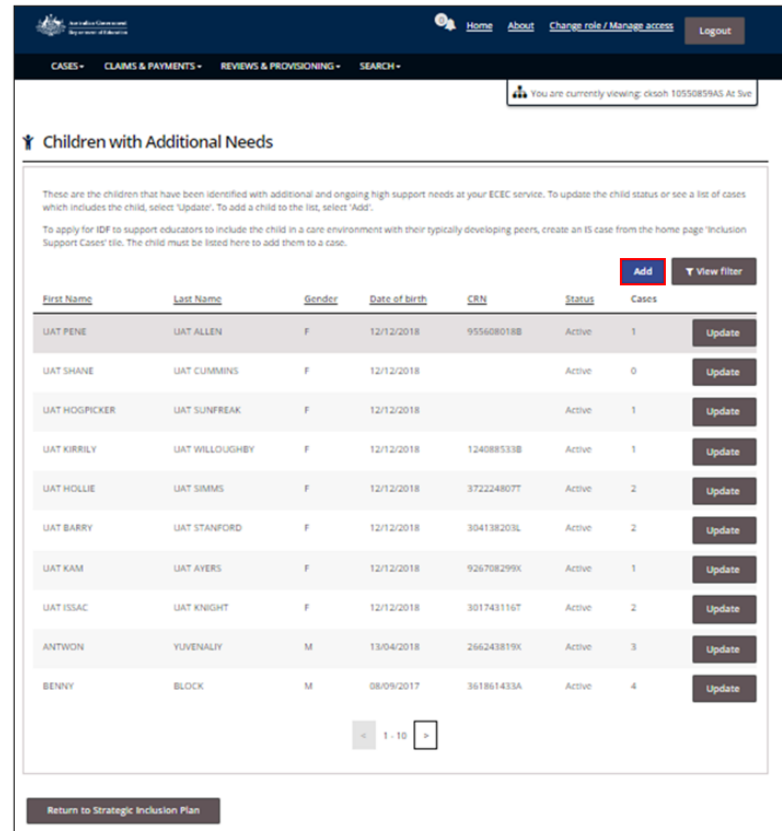

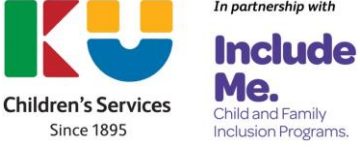

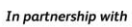

3. Search for a child currently enrolled in the service, **enter** their *details in at least one of the name fields* and **click** *Search*. (refer to the image on the next page)

#### **Notes:**

- Children who have previously been added will not appear in the list of results.
- A CRN number will be visible for children who are formally enrolled.

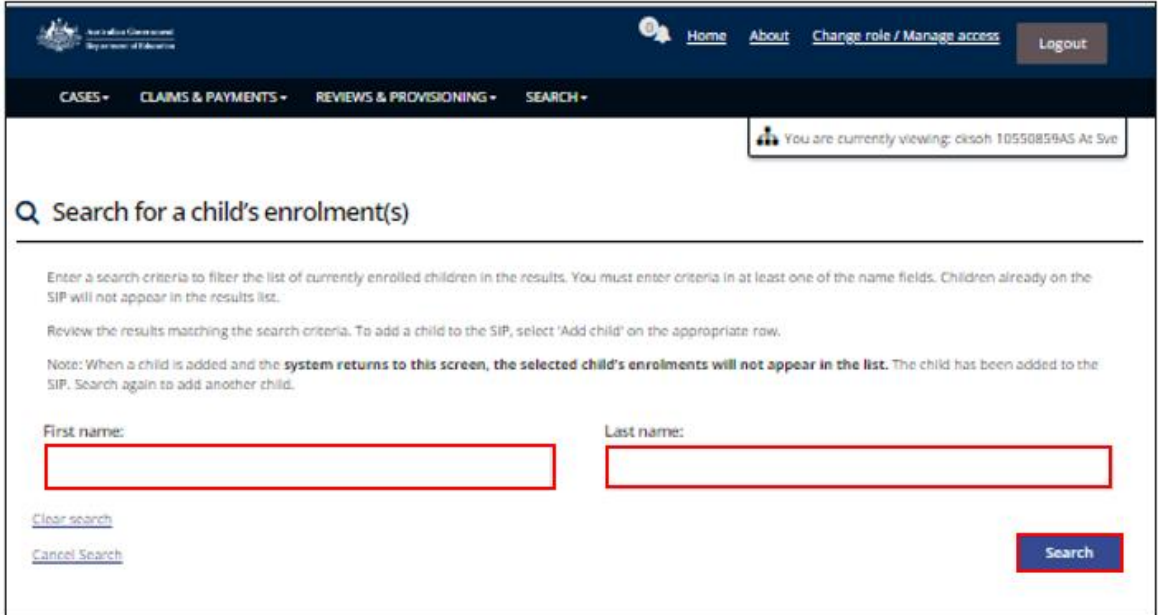

If the child cannot be found:

- Check that the details you are entering are correct (e.g. spelling);
- Try locating the child by using only their first of last name;
- Ensure the child has an enrolment in your CCS software;
- When the child has a formal enrolment in your CCS software but is still unable to be located, contact the parent/caregiver to ensure that they have [confirmed their child's](https://www.servicesaustralia.gov.au/centrelink-online-account-help-confirm-your-childs-enrolment-details-for-child-care-subsidy)  [enrolment details for Child Care Subsidy](https://www.servicesaustralia.gov.au/centrelink-online-account-help-confirm-your-childs-enrolment-details-for-child-care-subsidy) in their Centrelink online account via MyGov - it will appear as an outstanding task if they haven't.

If the child still cannot be located after trying all of the above options, please contact either the:

- **Inclusion Development Fund Manager (IDFM) Helpline**  Phone: 1800 824 955 between 9 am and 5 pm AEDT Monday - Friday. Email: [idfm@ku.com.au](mailto:idfm@ku.com.au)
- **Inclusion Support Portal (ISP) Helpdesk** [inclusionsupportportalhelpdesk@education.gov.au](mailto:inclusionsupportportalhelpdesk@education.gov.au)

When seeking assistance from the IDFM or ISP helpdesk to locate a child, you will need to be prepared to provide the following details:

- Service name, CCS ID and SIP ID (if known);
- A screenshot of the child's enrolment page from the services CCS software or PEP that that includes:
	- The child's FULL name
	- $\cap$  DOB
	- CRN number

The Inclusion Support Program is funded by the Australian Government Department of Education Page **4** of **25** V.1

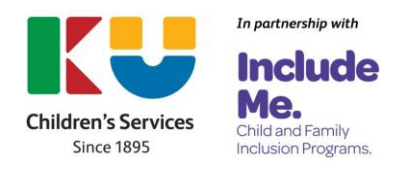

- Enrolment ID
- Type of enrolment
- Enrolment Status
- Enrolment start date
- 4. **Locate** the relevant *child* in the search results.
- 5. Visually **identify** if the child has/does not have a *CRN number*.
- 6. **Select** the *Action button* and then *Add child*.

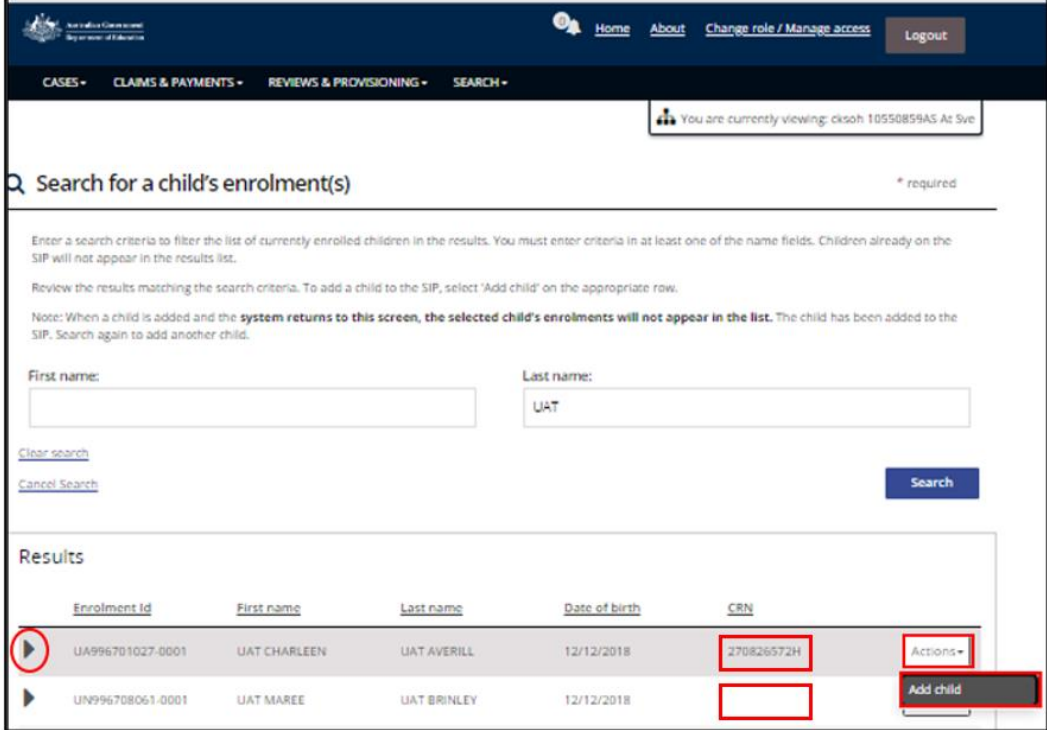

- 7a. If the child has a CRN number, **click** *Confirm*.
- 7b. If a child does not have a CRN number**,** the service must identify their gender. **Click** on the *drop down box* to choose a gender and then **Click** *Save and*  *confirm*.

 **Note:** Details in the other three fields can also be updated, if necessary.

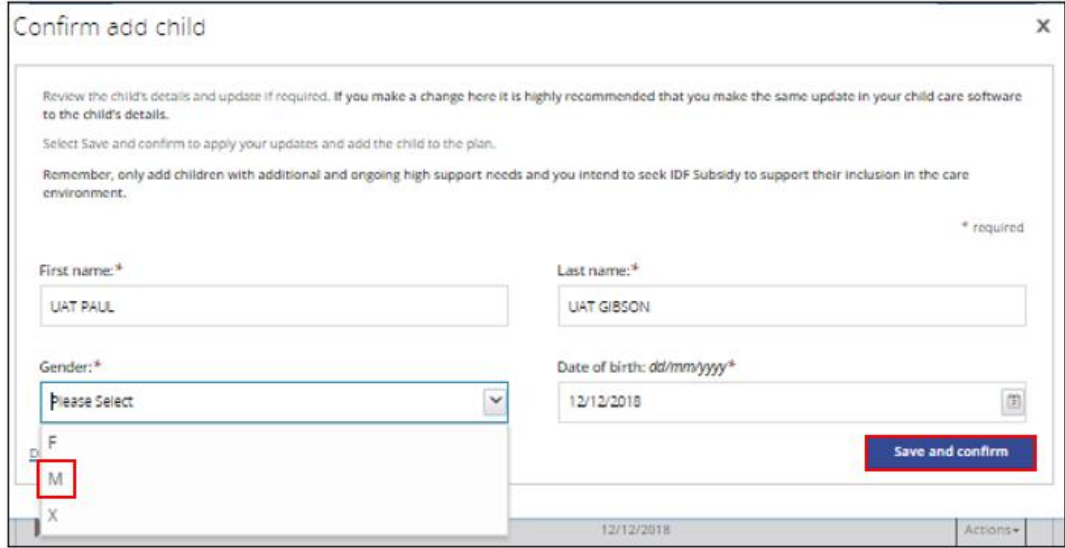

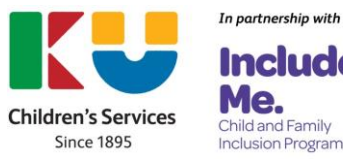

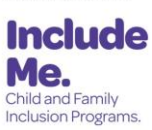

The child has now been added to the IS Portal, linked to the services SIP and removed from the list of children visible on the *Search for a child's enrolment(s)* page.

8. To identify another child, repeat steps 3-7.

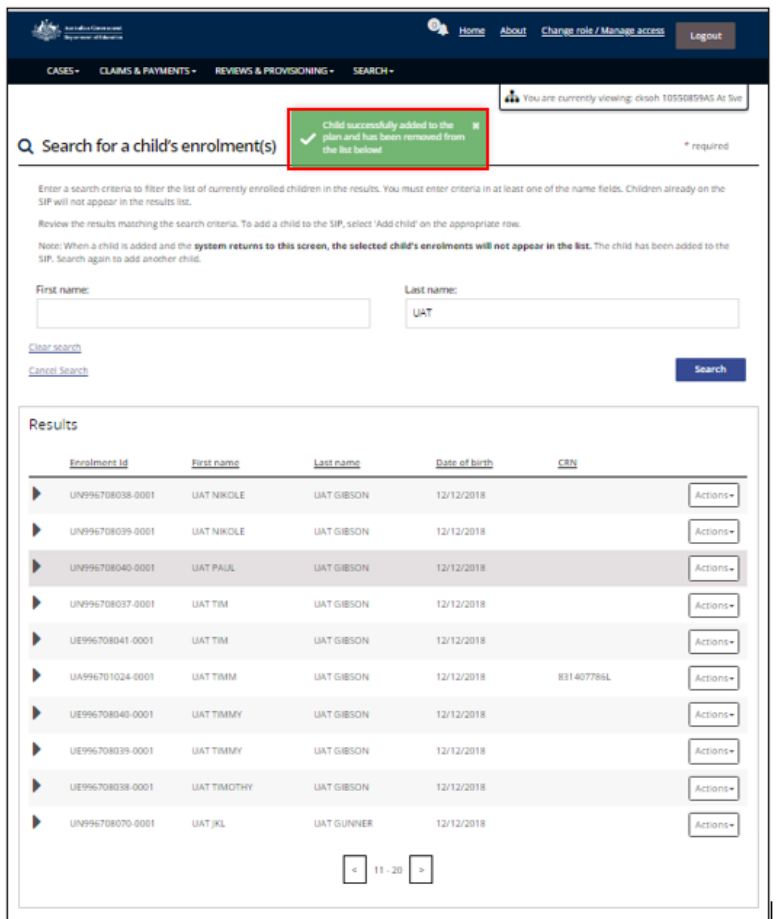

# <span id="page-5-0"></span>**Viewing a list of children with additional needs who the service has added to the IS Portal**

A list of children with additional needs who have been added to the IS Portal can be seen by simply accessing the Children tile from the services IS Portal home page.

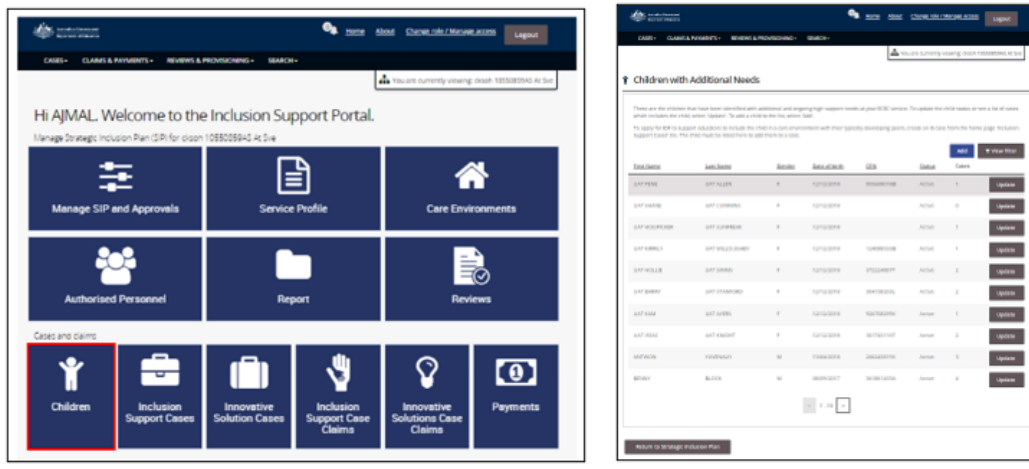

The Inclusion Support Program is funded by the Australian Government Department of Education Page **6** of **25** V.1

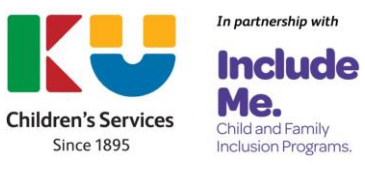

# <span id="page-6-0"></span>**Inactivating a child**

Once added to the IS Portal, children cannot be removed. Children can however be inactivated. If the service needs to inactivate a child, this must occur before the child has been linked to an IS Case.

# $\circledcirc$ *Navigating the IS Portal*

1. To inactivate a child, **choose** the *Children* tile from the services IS Portal homepage.

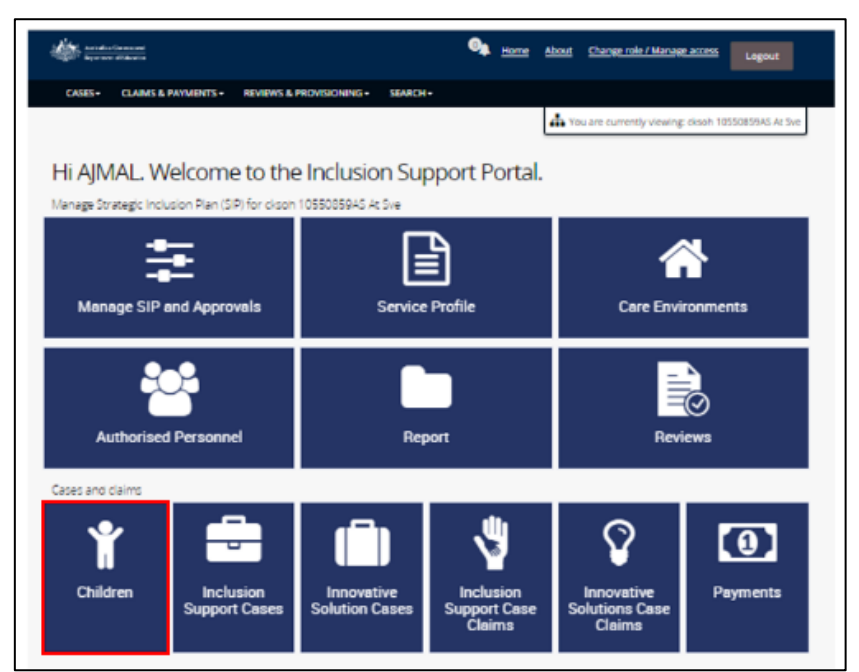

2. **Locate the child** and **click** *update.*

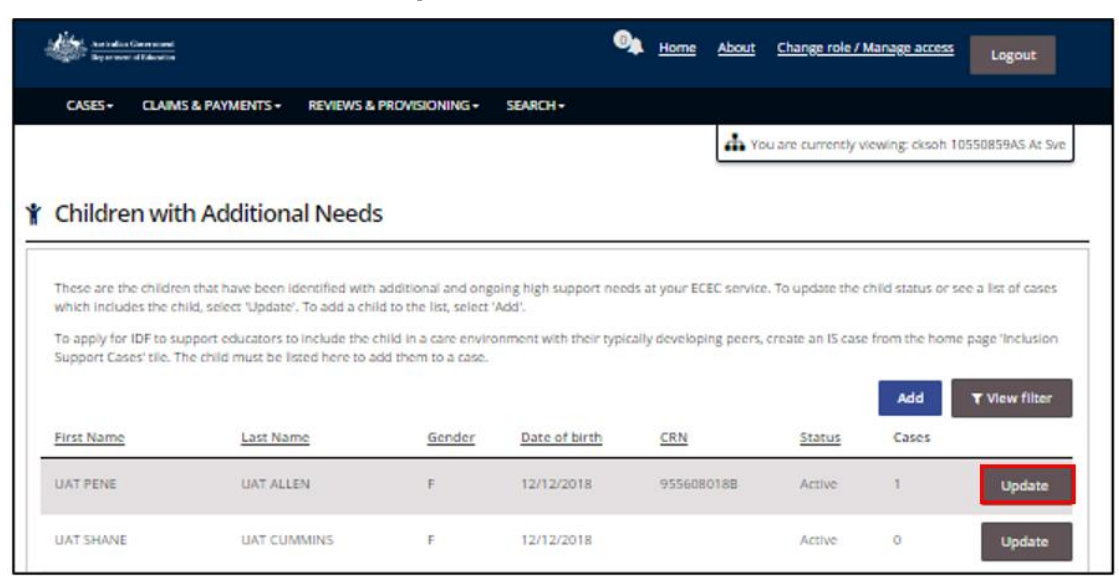

The Update child screen will be displayed.

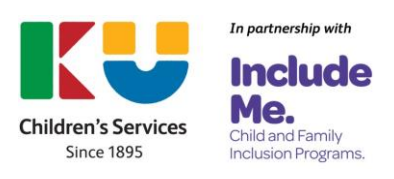

- 3. **Open** the *dropdown menu in the Status field* to **change** the **status** of the child *to Inactive*.
- 4. **Select** *Save and continue.*

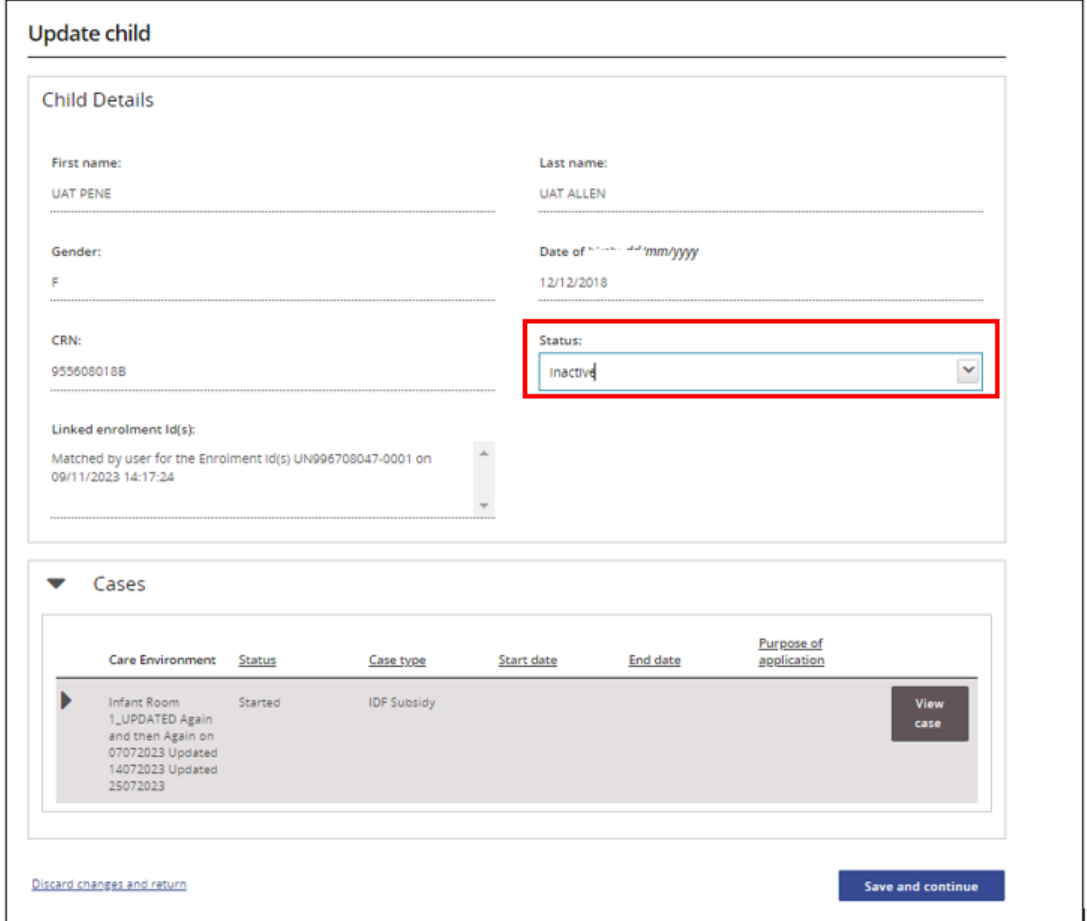

The child will no longer appear on the list of children who appear on the *Children with Additional Needs* page.

# <span id="page-7-0"></span>**Linking a child to an IS Case**

Services are only required to link a child/ren to and IS Case when applying to access IDF for:

- An Additional Educator
- Immediate/Time Limited Support
- Family Day Care Top Up

A child can be linked to a new IS Case or to an IS Case that has been started but not yet submitted.

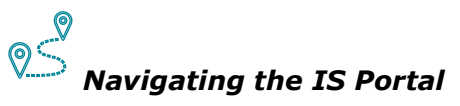

1. To link a child/ren, with additional and high ongoing support needs, to an IS Case, **click** on the *Inclusion Support Cases* tile on the services IS Portal homepage.

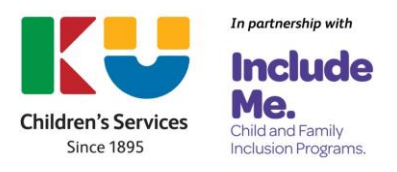

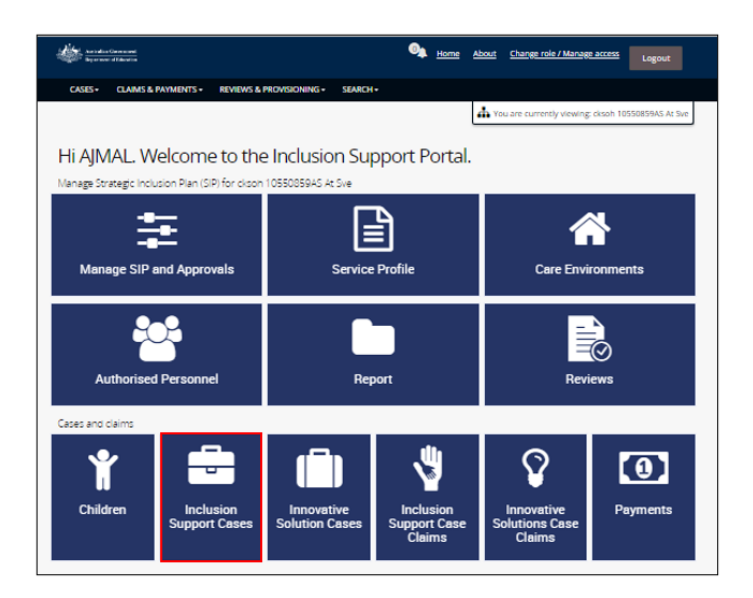

- 2a.To start creating a new case, **Click** *create an Inclusion Support Case.*  **Note:** A suit of step by step guides are available to assist services to create new IS Cases.
- 2b. If an IS Case has been started but has not yet been submitted, **click** on the *arrow next to Service Provider action required* to open the dropdown menu*.*

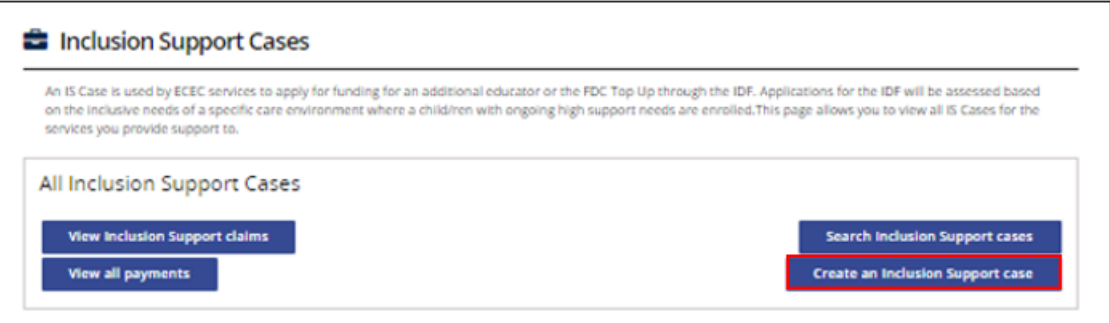

- 3. Locate the relevant case and **choose** the corresponding *Actions button,* then *View case.*
- 4. When the case opens, *choose* the *Children and Enrolments tile* to link a child. (refer to the image on the next page)

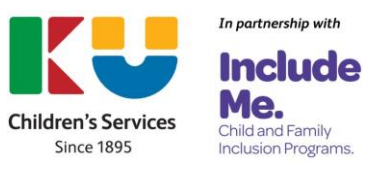

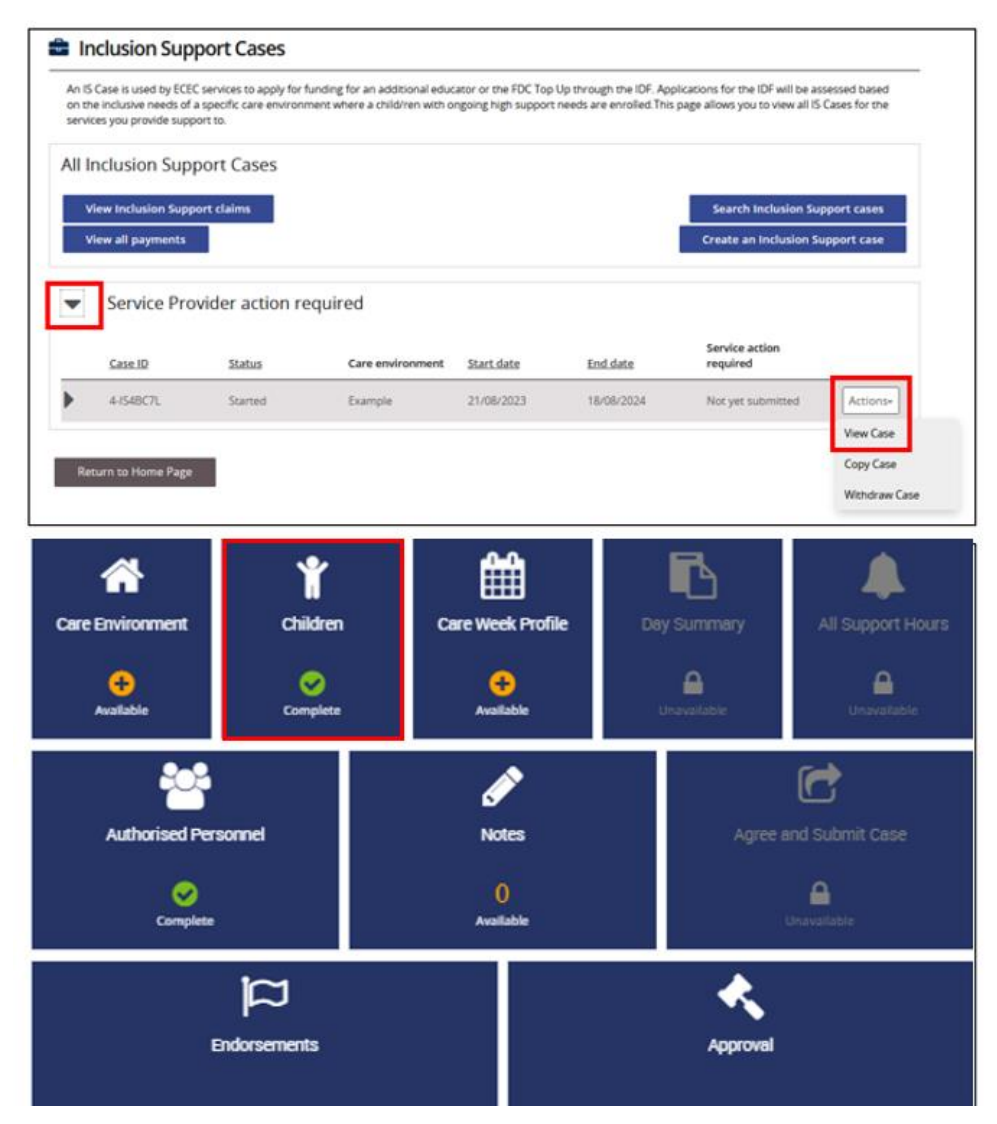

The Children page is displayed. Children who have previously been linked to the case are listed.

5. To add a child, **click** *Add Children*.

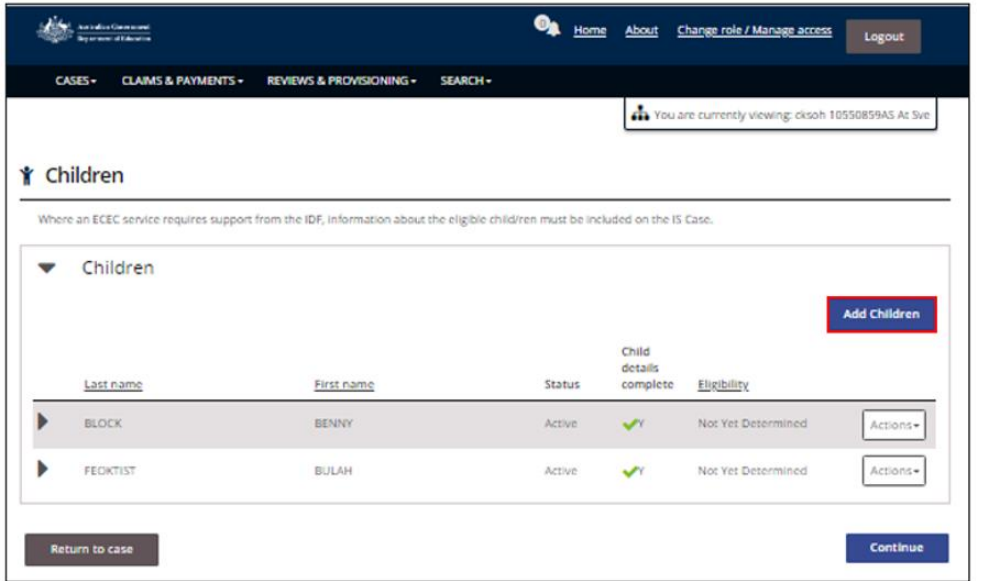

The Inclusion Support Program is funded by the Australian Government Department of Education Page **10** of **25** V.1

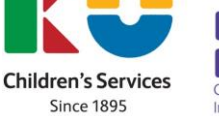

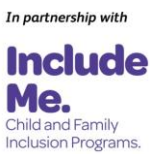

- 6. **Complete** *at least one search field* and **select** *Run search*, or
- 7. To **view** a *list of all children*, leave all fields empty and **select** *Run search*.

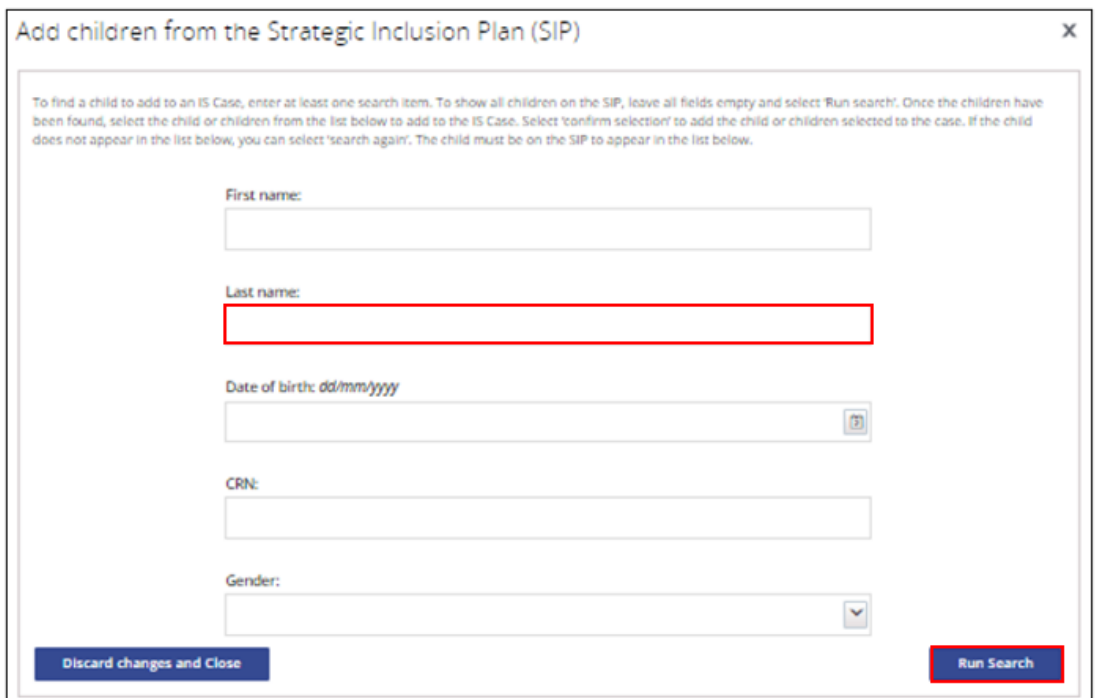

- 8. From the list of search results, select the child/ren to link to this IS Case by **ticking** the *box* next to their name. **Note:** More than one child can be chosen.
- 9. **Click** *Confirm Selection.*

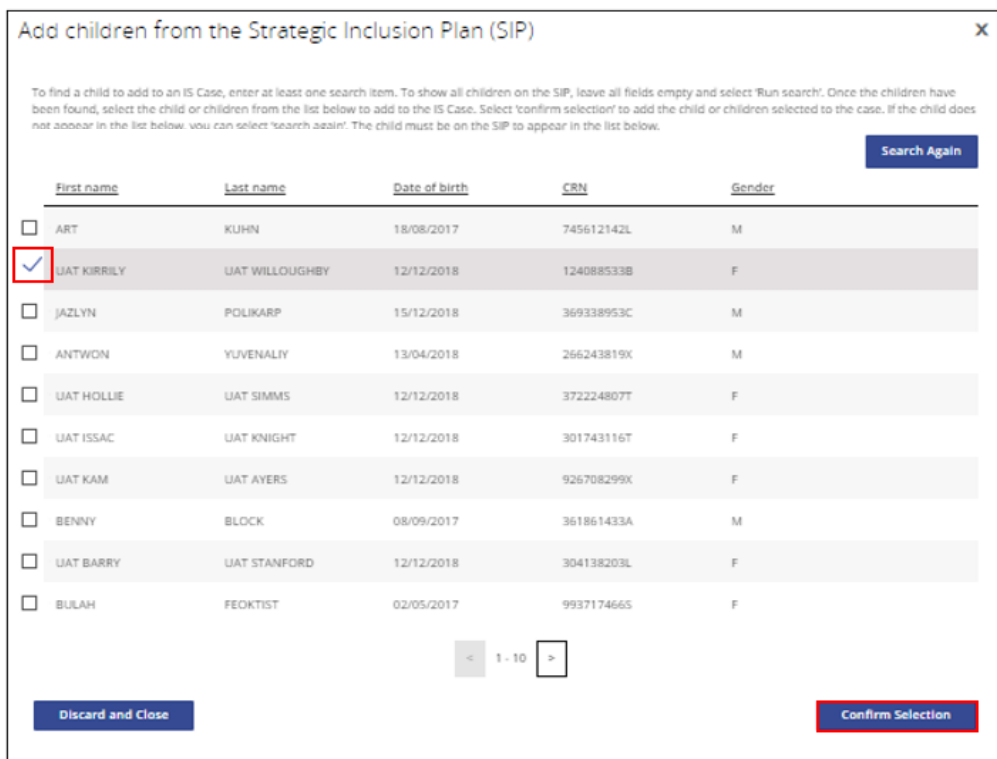

The Children page is displayed. This is where parent or guardian permission and information about each eligible child/ren is included on the IS Case.

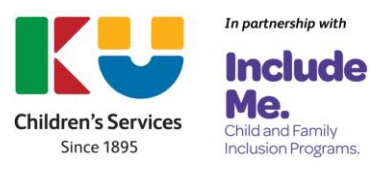

# <span id="page-11-0"></span>**Parent or Guardian Permission**

Prior to the service uploading any information about a child to the IS Case, they must obtain parent or guardian written consent authorising the sharing of personal information about the child.

Parents or guardians are require to complete a [Permission to Share Personal Information](https://www.education.gov.au/early-childhood/resources/permission-share-personal-information)  [for the purposes of the Inclusion Support Program Form.](https://www.education.gov.au/early-childhood/resources/permission-share-personal-information)

- It is essential that the service name documented on this form is written exactly the same as the name the service is known by in the Child Care Subsidy System (CCSS).
- The child's parent/guardian must have signed the form.
- This is a two page document. Both pages must be uploaded together. Pages cannot be uploaded singularly.

# $\circ$ *Navigating the IS Portal*

1. To add parent/guardian permission, locate the child, **click** on the *Actions button* and then **choose** *Provide consent.*

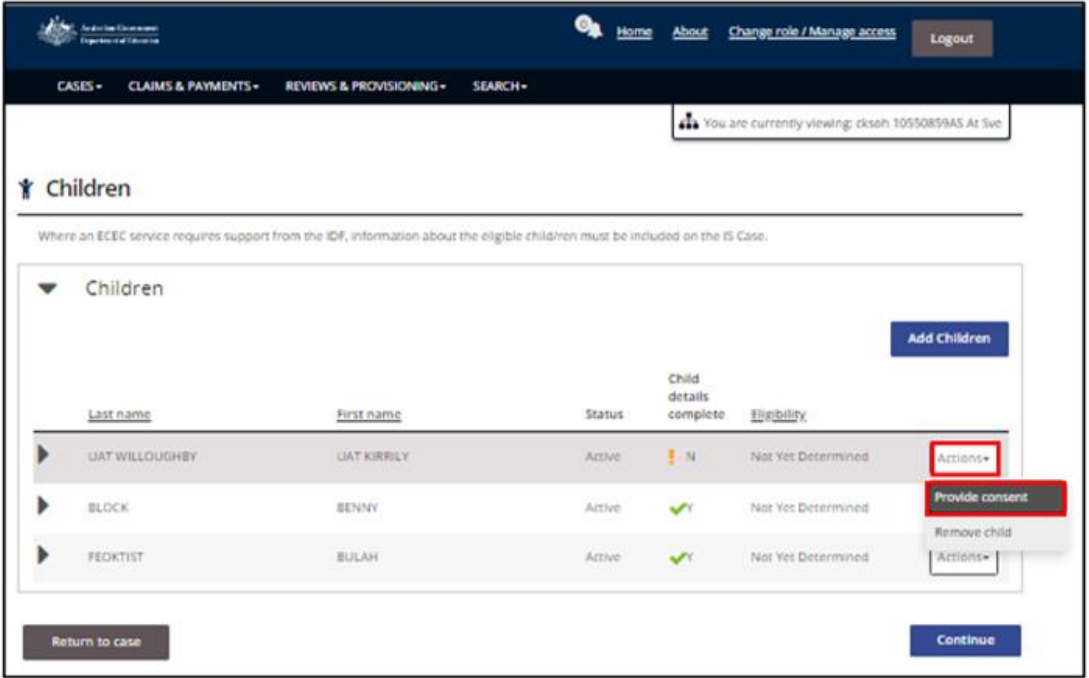

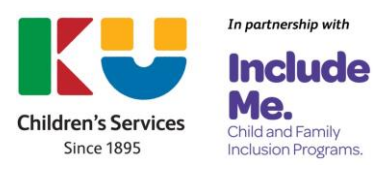

2. Open the Personal Information consents section by **clicking** on *the triangle*.

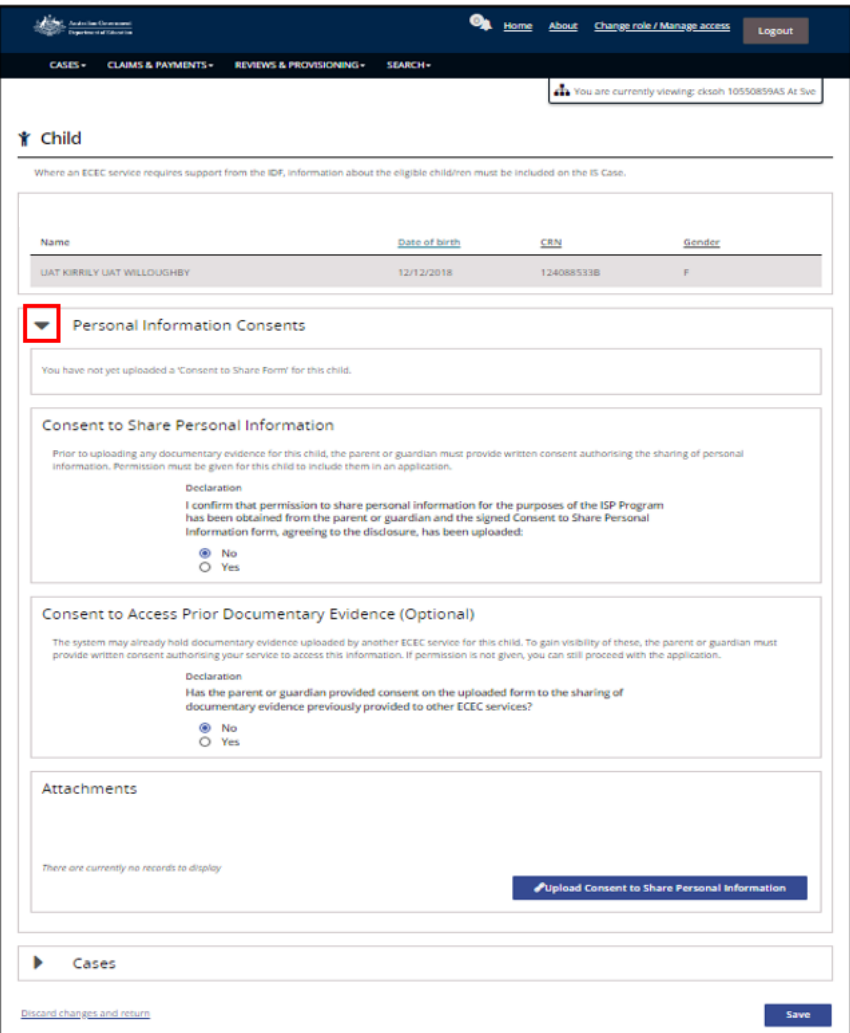

- 3a. When parent or guardian Consent to Share Personal Information has been obtained, **click** *Yes*.
- 3b. If parent or guardian Consent to Share Personal Information has not yet been obtained, **click** *No.* The service will be unable to upload any personal information about the child to this IS Case.

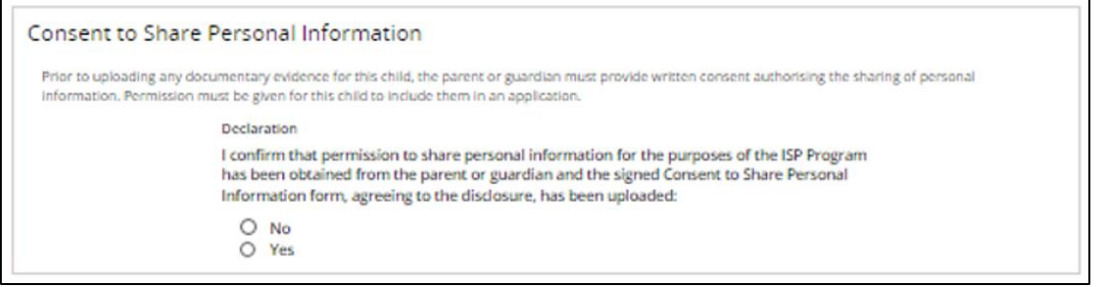

### <span id="page-12-0"></span>**Consent to Access Prior Documentary Evidence**

The system may already hold documentary evidence, uploaded by another ECEC service, for this child. To gain visibility of these, the parent or guardian must provide written consent authorising your service to access this information. If permission is not given, the service can still proceed with the application.

The Inclusion Support Program is funded by the Australian Government Department of Education Page **13** of **25** V.1

![](_page_12_Picture_8.jpeg)

Before completing the *Consent to Access Prior Documentary Evidence* section, the service must review the parent/caregiver's response to the following question, located on the bottom of page 2 of their completed Permission to Share Personal Information form.

 $\Box$ I/we agree to sharing documentary evidence previously provided for the purposes of administering the ISP to the ECEC service stated above. We understand that this means that my/our child's documentary evidence will be disclosed and transferred to the ECEC service stated above.

# *Navigating the IS Portal*

- 1a. **Choose** *Yes* if the box has been ticked.
- 1b. **Choose** *No* if the box has been left empty.

![](_page_13_Figure_5.jpeg)

2. **Upload** a copy of the completed *Consent to Share Personal Information Form*  from your computer system. Both pages must be uploaded together. Pages cannot be uploaded singularly.

![](_page_13_Picture_123.jpeg)

- 3. Choose *Consent to Share form* as the Document Type.
- 4. **Click** *Save and Close***.** The children page will be displayed.

![](_page_13_Picture_124.jpeg)

![](_page_13_Picture_12.jpeg)

# <span id="page-14-0"></span>**Adding or Updating Information About the Child**

![](_page_14_Picture_1.jpeg)

1. From the Children page, locate the child, **click** on the *Actions button* and then **choose** *Update child details.* 

![](_page_14_Picture_85.jpeg)

The Child page will be displayed. Refer to the image on the next page.

The following child details need to be added/updated:

- Demographic Details
- Additional needs
- Attachments only required for Additional Educator and Family Day Care Top up IS Cases

![](_page_14_Picture_9.jpeg)

![](_page_15_Picture_23.jpeg)

The Inclusion Support Program is funded by the Australian Government Department of Education Page **16** of **25** V.1

![](_page_15_Picture_2.jpeg)

### <span id="page-16-0"></span>**Demographics Details**

![](_page_16_Picture_1.jpeg)

- 1. Open the Demographic Details section by **clicking** on *the triangle*.
- 2. Access the individual dropdown menus by **clicking** on *the relevant arrow*. **Choose**  a *response* for each of the cohorts and indicate if Specialist Equipment is required.

Example of a competed Demographic Details page.

![](_page_16_Picture_123.jpeg)

### <span id="page-16-1"></span>**Additional Needs**

![](_page_16_Picture_7.jpeg)

### *Navigating the IS Portal*

- 1. Open the Additional needs section by **clicking** on *the triangle*.
- 2. **Click** *Add additional need.*

**Note:** More than one additional need can be added if supported by documentary evidence.

![](_page_16_Picture_124.jpeg)

3. If the information being recorded relates to the child's primary additional need, **tick**  the box next to *Primary***.**

**Note:** Only one additional need can be identified as Primary.

![](_page_16_Picture_15.jpeg)

![](_page_17_Picture_175.jpeg)

- 4. Access the dropdown menu to **select** the child's *Additional needs.* Options include:
	- o With diagnosis
	- o Undergoing Disability Assessment
	- o With Diagnosed Disability
	- o Serious medical/health condition
	- o With challenging behaviours
	- o With trauma related behaviours
- 5. Access the dropdown menu to **select** the child's *and Disability type*. Options include:

![](_page_17_Picture_176.jpeg)

### 6. **Select** *Save and close***.**

![](_page_17_Picture_11.jpeg)

![](_page_17_Picture_12.jpeg)

![](_page_18_Picture_103.jpeg)

### <span id="page-18-0"></span>*Removing an additional need*

An additional need can only be updated or removed prior to the IS Case being submitted to the Inclusion Agency (IA) for Endorsement.

To remove a child's additional need from a case after it has been submitted to the IA for Endorsement, the service must contact their Inclusion Professional (IP).

If a case has been endorsed by the services IP and is in a status of Submit for approval or Pending approval, the service must contact the IDFM to for assistance to remove a child's additional needs.

A service may need to update or remove a child's identified additional need when:

- The additional need was chosen in error.
- The child's additional need has changed e.g., a child who was originally identified as a child undergoing a disability assessment has received a disability diagnosis.
- The child is no longer eligible to support the services request IDF.

## $\circ$ *Navigating the IS Portal*

1. From the Children page, locate the child, **click** on the *Actions button* and then **choose** *Update child details.* 

![](_page_18_Picture_11.jpeg)

![](_page_19_Picture_58.jpeg)

The Child page will be displayed.

2. Open the Additional needs section, by **clicking** on the *triangle.*

![](_page_19_Picture_59.jpeg)

3. **Click** the *Actions* button and then *Remove* or *Update additional need.*

![](_page_19_Picture_60.jpeg)

![](_page_19_Picture_7.jpeg)

The Inclusion Support Program is funded by the Australian Government Department of Education Page **20** of **25** V.1

4. If Remove additional need has been chosen, confirm by **choosing** *OK*.

![](_page_20_Picture_1.jpeg)

5. When choosing Update additional need, **update** the required *fields* and **click** *Save and Close*.

![](_page_20_Picture_153.jpeg)

### <span id="page-20-0"></span>**Attachments – Documentary Evidence**

Services are required to upload documentary evidence for each child linked to an Additional Educator or Family Day Care Top Up IS Case. Documentary evidence is not required to access the Immediate/Time-Limited Support funding stream.

The evidence provided must confirm the child's additional need/s and demonstrate the child has

ongoing high support needs. More than one document can be added.

Documentary Evidence must:

- Be current (dated within the last 12 months)
- Be complete all pages of the document are provided
- Confirm that the child has additional and ongoing high support needs.
- Must be signed by the relevant medical/health practitioner or welfare professional.

An additional document focusing on **Documentary Evidence** is available to assist services to meet documentary evidence requirements when applying for IDF support. This information supplements Section 5.5 Provision of documentary evidence in the [ISP](https://www.education.gov.au/child-care-package/resources/inclusion-support-program-isp-guidelines)  [Guidelines.](https://www.education.gov.au/child-care-package/resources/inclusion-support-program-isp-guidelines)

![](_page_20_Picture_14.jpeg)

![](_page_21_Picture_0.jpeg)

- 1. Open the Attachments section by **clicking** on *the triangle*.
- 2. **Click** *Add attachment* to upload documentary evidence that supports the Additional need/s identified.

**Note:** Documents need to be attached, one at a time.

![](_page_21_Picture_150.jpeg)

3. **Select** a *documentary evidence* document from your computer system that confirms the child's additional needs and demonstrates the child has ongoing high support needs.

![](_page_21_Picture_151.jpeg)

4. Access the dropdown menu to **select** the *Document type*.

Document types include:

- o Permanent Disability
- o Undergoing Assessment
- o Health Care Card
- o NDIS Participant
- o Report
- o Referral
- o Family Consent Form
- o Other
- 5. **Select** *Save and close***.**

![](_page_21_Picture_18.jpeg)

![](_page_22_Picture_114.jpeg)

6. To add additional documentary evidence, repeat steps 2-5.

### <span id="page-22-0"></span>*Removing an attachment*

Documentary evidence attachments can only be removed from a case, prior to it being submitted to the IA for endorsement.

To remove documentary evidence from a case after it has been submitted to the IA for Endorsement, the service must contact their Inclusion Professional (IP).

If a case has been endorsed by the services IP and is in a status of Submit for approval or Pending approval, the service must contact the IDFM to for assistance to remove documentary evidence.

![](_page_22_Picture_6.jpeg)

- 1. Open the Attachments section by **clicking** on *the triangle*.
- 2. **Click** *Actions* and then *Remove.*

![](_page_22_Picture_115.jpeg)

3. **Click** *OK* to confirm the attachment is to be removed.

![](_page_22_Picture_11.jpeg)

# <span id="page-22-1"></span>**Viewing a list of children who have been linked to an IS Case**

A list of children who have been linked to an IS Case can be seen by accessing the Children tile in the IS Case.

![](_page_22_Picture_14.jpeg)

![](_page_23_Picture_0.jpeg)

1. **Click** the *Children tile* on the IS Case dashboard.

![](_page_23_Picture_2.jpeg)

A list of children linked to the IS Case is displayed

![](_page_23_Picture_112.jpeg)

# <span id="page-23-0"></span>**Removing a child from an IS Case**

A service can only child removed a child from an IS Case prior to it being submitted to the IA for endorsement.

To remove a child from a case after it has been submitted to the IA for Endorsement, the service must contact their Inclusion Professional (IP).

If a case has been endorsed by the services IP and is in a status of Submit for approval or Pending approval, the service must contact the IDFM to for assistance to remove a child.

![](_page_23_Picture_9.jpeg)

1. **Access** the *children tile* on the IS Case.

![](_page_23_Picture_11.jpeg)

![](_page_24_Picture_0.jpeg)

2. Locate the child to be removed from the case, **click** the *Actions* button and then *Remove Child*.

![](_page_24_Picture_75.jpeg)

3. **Click** *OK* to remove the child from the case.

![](_page_24_Picture_4.jpeg)